## PortalGuard - Pipeline Authenticated Login

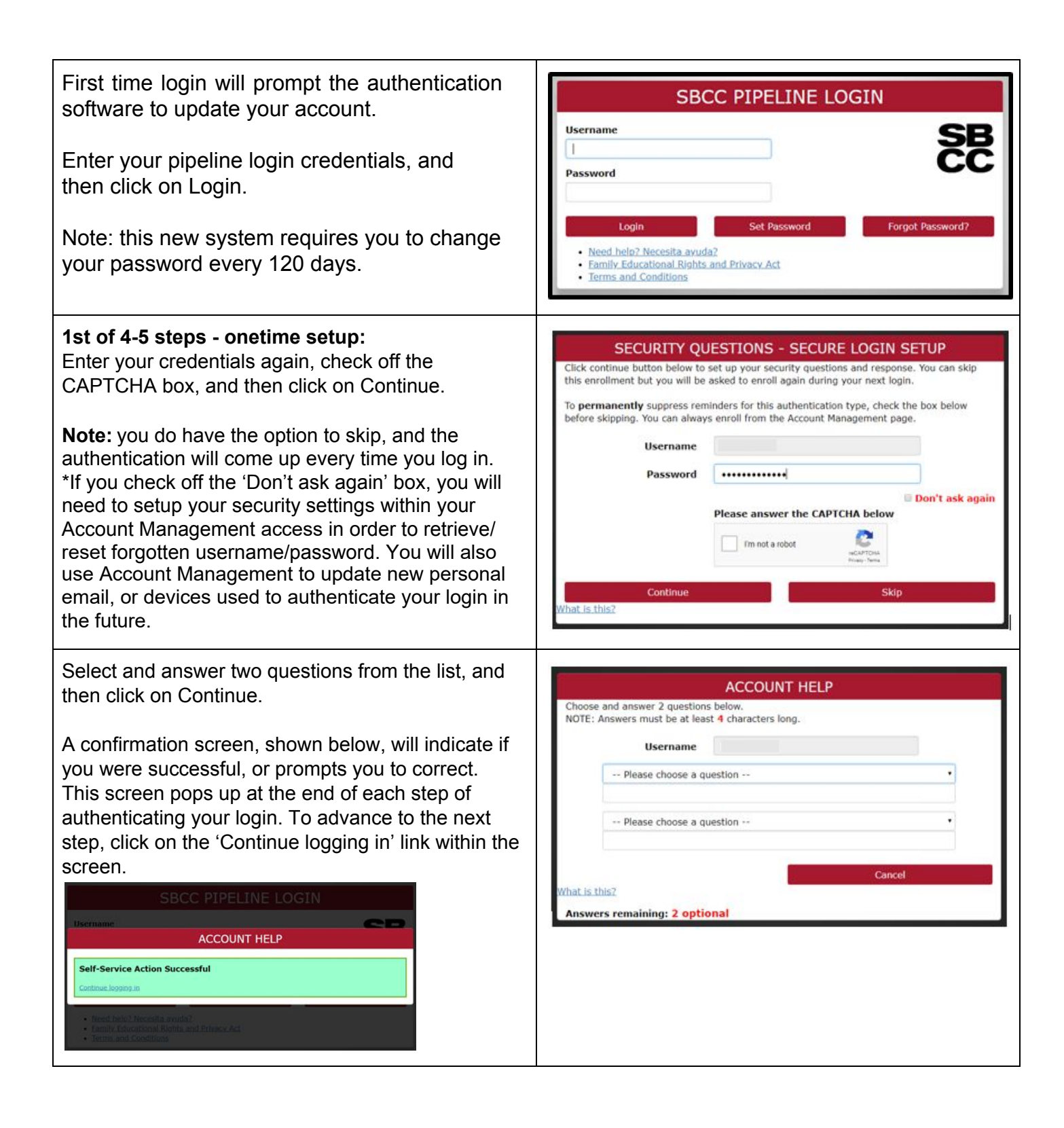

## PortalGuard - Pipeline Authenticated Login

## **2nd step:**  SECURE LOGIN SETUP - MOBILE PHONE You must have your mobile phone with you to setup Click continue button below to enroll your mobile phone number to setup your secure login A test message will be sent immediately for confirmation. You can skip this enrollment but this function. If you don't have your phone, click on you will be asked to enroll again during your next login. Skip, you will be prompted with this setup the next To permanently suppress reminders for this authentication type, check the box below time you log in. e skipping. You can always enroll from the Account Management page. **Username** Enter your login credentials and phone number, Password ............. including the area code. Country **United States Phone Number Note:** Enable Multi-Factor Login; check this box **if** Enable Multi-Factor Login you want to use one time passcodes in addition to Don't ask again your password each time you login. You will need to Continue have access to your mobile device, email or printed at is this? list of one time passcodes (OTP) **if** you enable this functionality. System will send to your mobile phone a text message with the one time passcode (OPT) to **ACCOUNT HELP** A One Time Passcode (OTP) has been sent to your phone. It could take 10 to 15 seconds to activate this function. Enter that number into the be delivered. Upon receipt, please enter the OTP below and click the button to continue. One Time Passcode field, then click on Continue to **Username** see if the setup is successful. **One Time Passcode** Problems with the OTP? The confirmation screen will indicate success, or Continu not. Use link within that screen to continue logging hat is this? in. **3rd step:**  SECURE LOGIN SETUP- ALTERNATE EMAIL ADDRESS To setup this function, you must have an email other Click continue button below to enter an alternate email address (non SBCC) to setup your than your SBCC email. If you don't, click on Skip secure login. A test message will be sent immediately for confirmation You can skip this enrollment but you will be asked to enroll again during your next login. and come back to this step once you've obtained an To permanently suppress reminders for this authentication type, check the box below email. You will be prompted with this setup the next before skipping. You can always enroll from the Account Management page. time you log in. **Username** Password ............. Enter your login credentials and alternative email, **Email Address** then click on Continue. Don't ask again Continue Skip The confirmation screen will indicate success, or hat is this? not. Use link within that screen to continue logging in.

## PortalGuard - Pipeline Authenticated Login

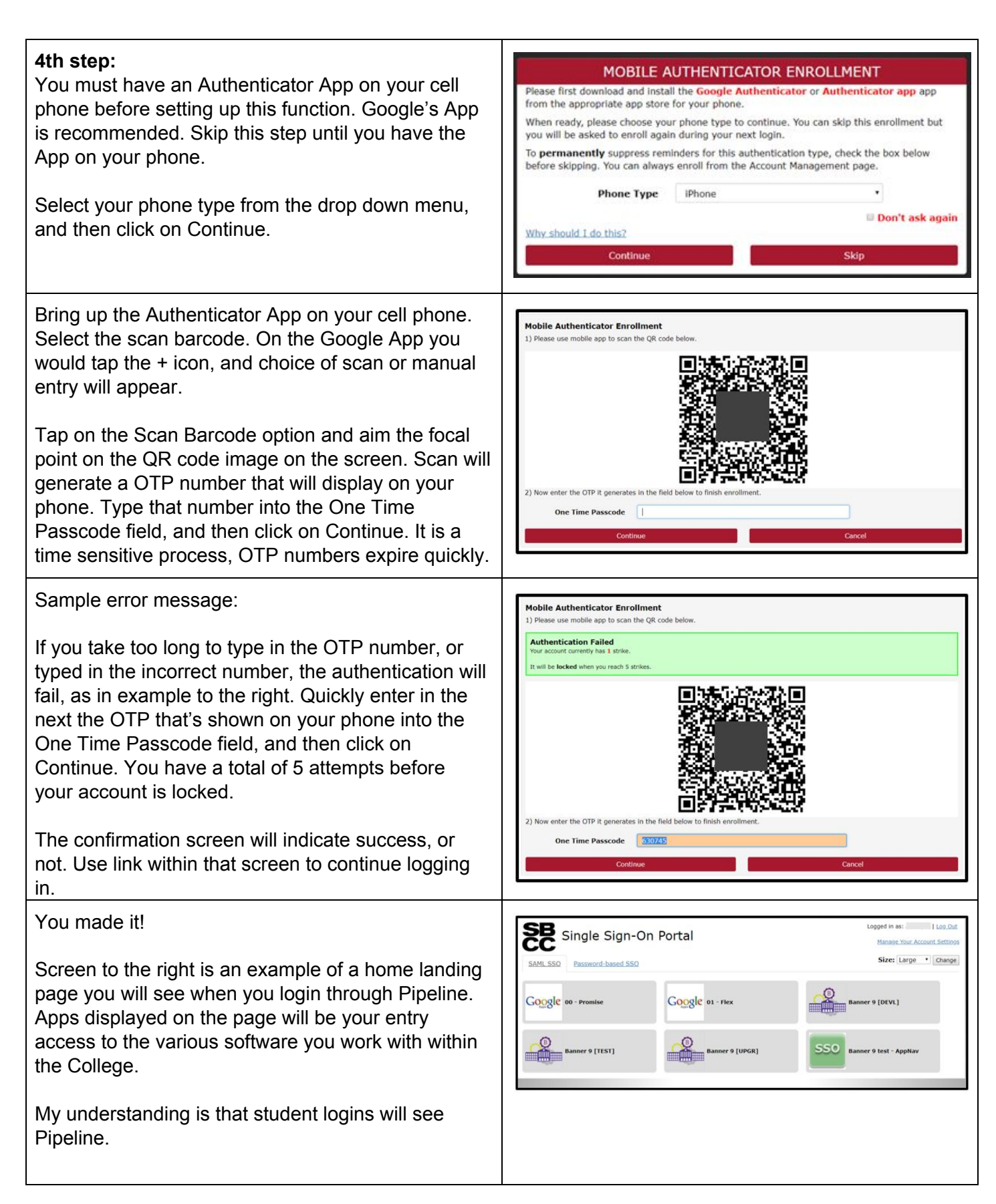